Oracle Financial Services Treasury Risk (OFS TR) Application Pack

Installation Guide

E92919-01 Version 8.0.5.1.0

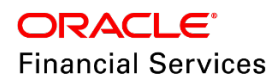

# **DOCUMENT CONTROL**

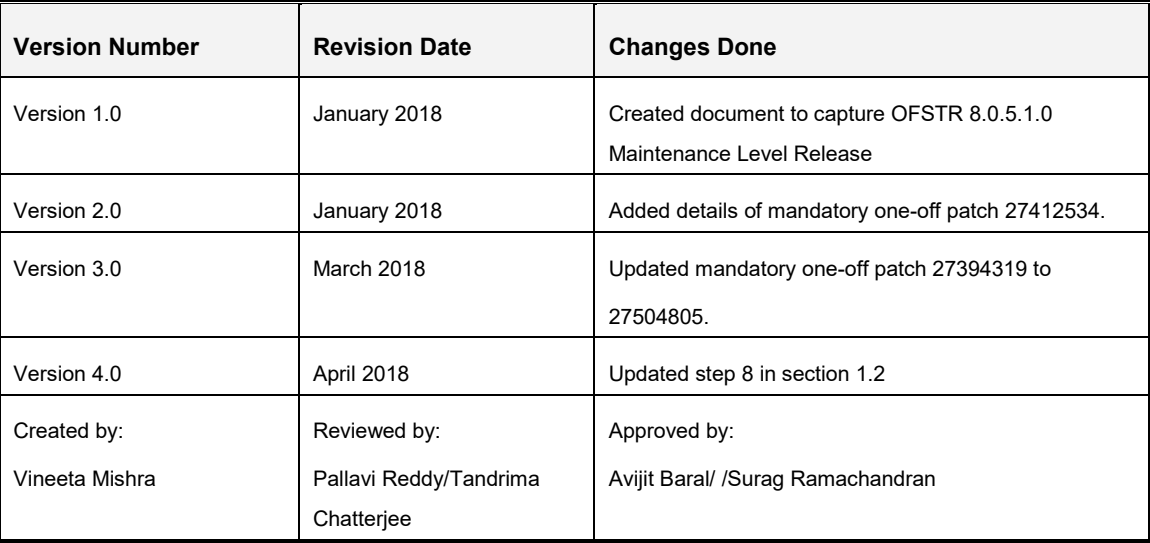

#### **Executive Summary**

This document includes the necessary instructions to apply the OFS TR 8.0.5.1.0 Maintenance Level Release and perform the required post install configurations. You can find the latest copy of this document in the **[OHC Documentation Library](https://docs.oracle.com/cd/E92093_01/install.htm)** which includes all the recent additions/revisions (if any).

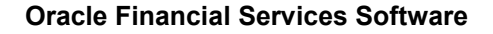

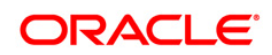

# **TABLE OF CONTENTS**

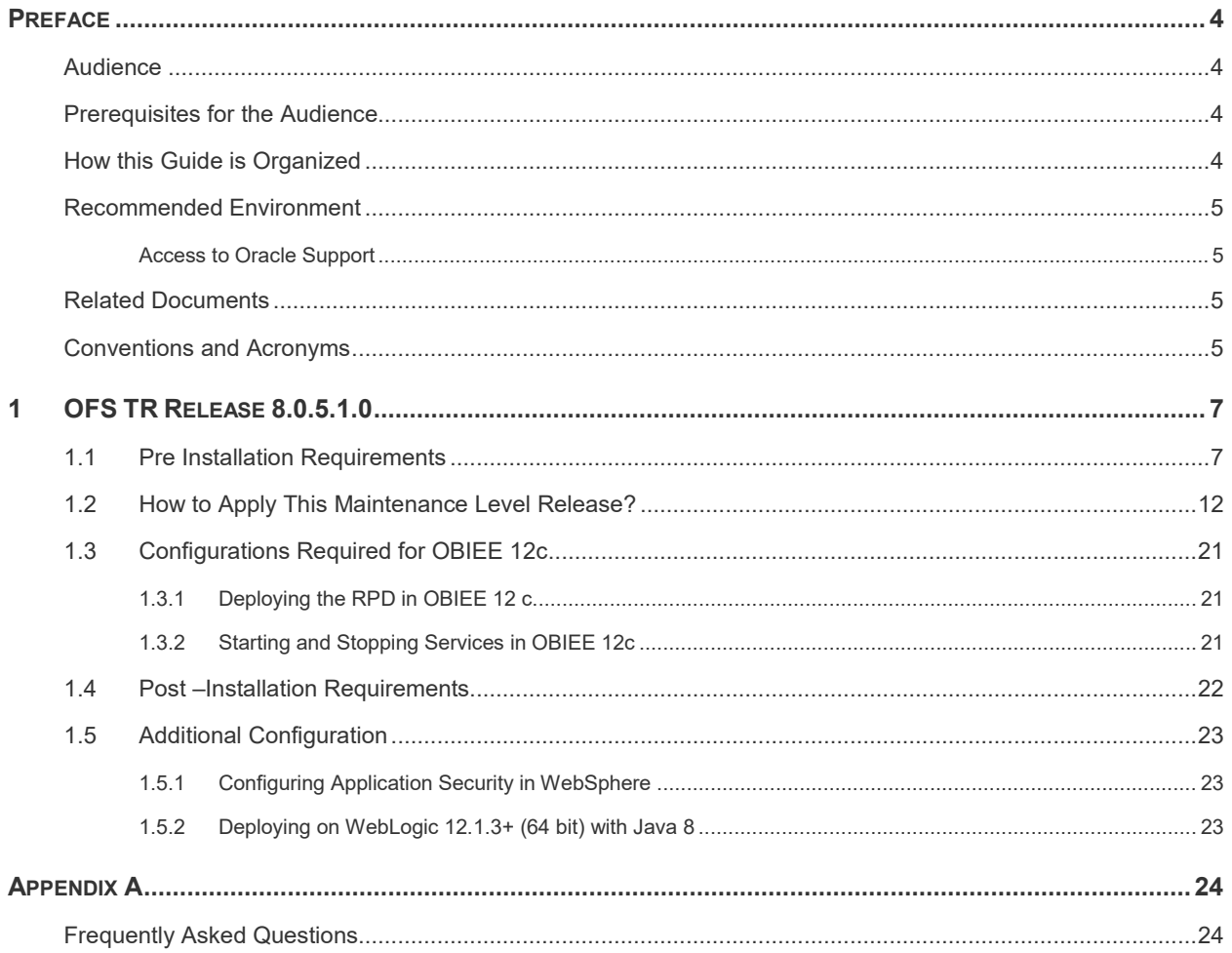

## <span id="page-3-0"></span>**Preface**

This document provides step-by-step instructions to install the Oracle Financial Services Treasury Risk (OFS TR) Application Pack 8.0.5.1.0 Maintainence Level Release.

This chapter discusses the following topics:

- [Audience](#page-3-1)
- **[How this Guide is Organized](#page-3-3)**
- **[Recommended Environment](#page-4-0)**
- [Related Documents](#page-4-2)
- **[Conventions and Acronyms](#page-4-3)**

#### <span id="page-3-1"></span>**Audience**

The OFS TR Application Pack Installation Guide is intended for administrators and implementation consultants who are responsible for installing and maintaining the application pack components.

#### <span id="page-3-2"></span>**Prerequisites for the Audience**

The document assumes that you have experience in installing Enterprise components and .basic knowledge about the following:

- **Oracle Financial Services Treasury Risk Application Pack components**
- **•** OFSAA Architecture
- **UNIX Commands**
- **Database Concepts**
- **Web Server/ Web Application Server**

#### <span id="page-3-3"></span>**How this Guide is Organized**

The OFSTR Application Pack Installation Guide includes the following topics:

- [OFSTR Release 8.0.5.1.0](#page-6-0)
- **[Appendix A Frequently Asked Questions \(FAQ\)](#page-23-0)**

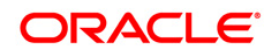

## <span id="page-4-0"></span>**Recommended Environment**

Infrastructure application has been tested with Microsoft Internet Explorer™ browser. For best viewing of pages, set the screen resolution to a minimum resolution of 1024 x 768 pixels.

## <span id="page-4-1"></span>Access to Oracle Support

Oracle customers have access to electronic support through [My Oracle Support.](http://support.oracle.com/) For information, visit <http://www.oracle.com/pls/topic/lookup?ctx=acc&id=info>or visit <http://www.oracle.com/pls/topic/lookup?ctx=acc&id=trs>if you are hearing impaired.

## <span id="page-4-2"></span>**Related Documents**

For more information, refer the OFS Treasury Risk Applications Pack 8.0.5.1.0 documents available in the [OHC Documentation Library.](https://docs.oracle.com/cd/E60529_01/trhome.htm)

- Oracle Financial Services Liquidity Risk Management User Guide Release 8.0.5.0.0
- Oracle Financial Services Liquidity Risk Management Regulatory Calculations User Guide Release 8.0.5.0.0
- Oracle Financial Services Liquidity Risk Management Analytics User Guide Release 8.0.5.0.0
- Oracle Financial Services Analytical Applications Infrastructure User Guide (OHC [Documentation](http://docs.oracle.com/cd/E60058_01/homepage.htm) [Library\)](http://docs.oracle.com/cd/E60058_01/homepage.htm)
- Oracle Financial Services Analytical Applications Infrastructure Installation Guide [\(OHC](http://docs.oracle.com/cd/E60058_01/homepage.htm) [Documentation Library\)](http://docs.oracle.com/cd/E60058_01/homepage.htm)

## <span id="page-4-3"></span>**Conventions and Acronyms**

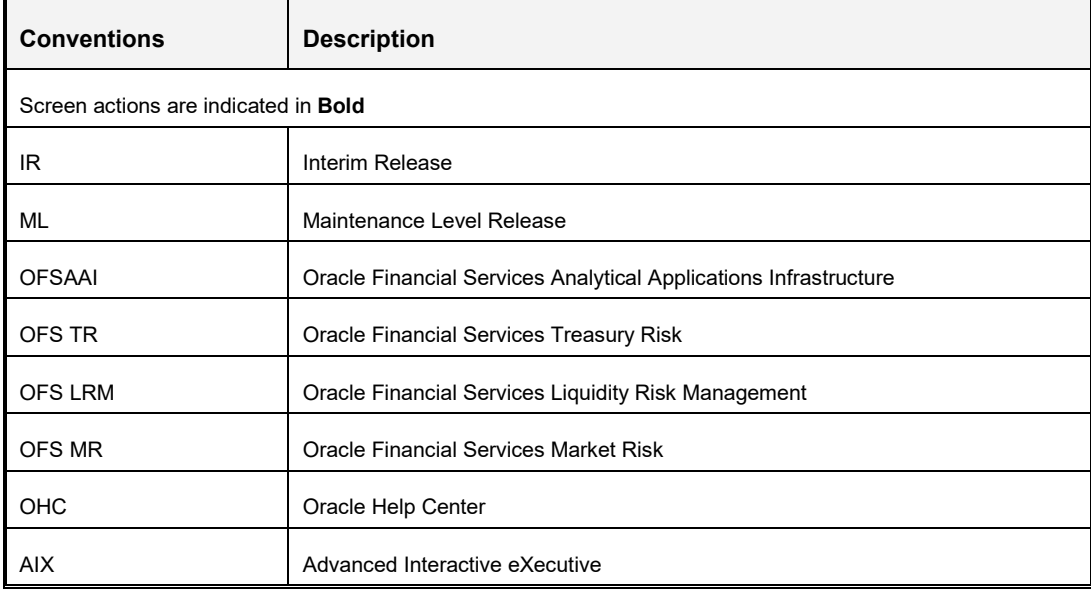

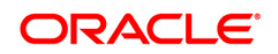

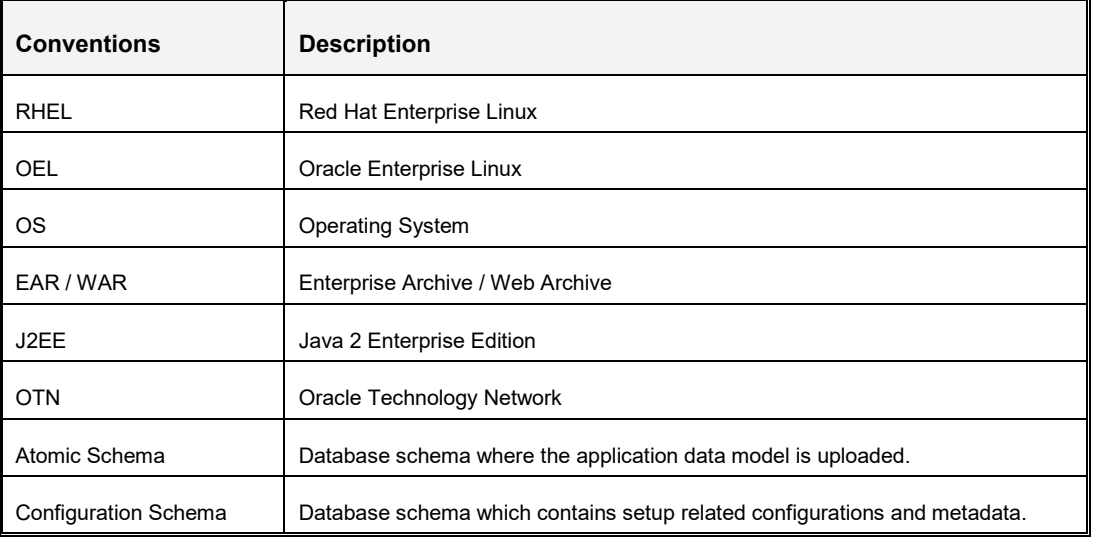

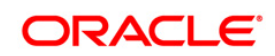

## **1 OFS TR Release 8.0.5.1.0**

OFS TR 8.0.5.1.0 Maintenance Level (ML) includes all the bug fixes and minor enhancements done since the previous General Availability (GA) release, that is, 8.0.5.0.0.

This ML release of OFS TR can be installed on a setup with any OFSAA 8.0.5.0.0 Application Pack.

## **1.1 Pre Installation Requirements**

- You should have OFS TR version **8.0.5.0.0** as the minimum patch set level.
- Download the one-off patch 27412534 from [My Oracle Support.](https://support.oracle.com/)
- Download the one-off patch 27504805 from [My Oracle Support.](https://support.oracle.com/)
- <span id="page-6-0"></span>• Rename/remove the existing OFSAA Application Pack folder from the OFSAA server prior to extracting the contents from the release archive (.zip). For example, this release when extracted from the archive creates a folder with the name OFS\_TR\_PACK. Rename/remove if a folder with the same name exists in the path where the release archive is copied.
- OFS TR 8.0.5.1 needs additional attributes in the data model. Extend OFS TR 8.0.5.1 data model with the following attribute. Ensure that the model upload is performed on OFS TR 8.0.5.1 setup.

<span id="page-6-1"></span>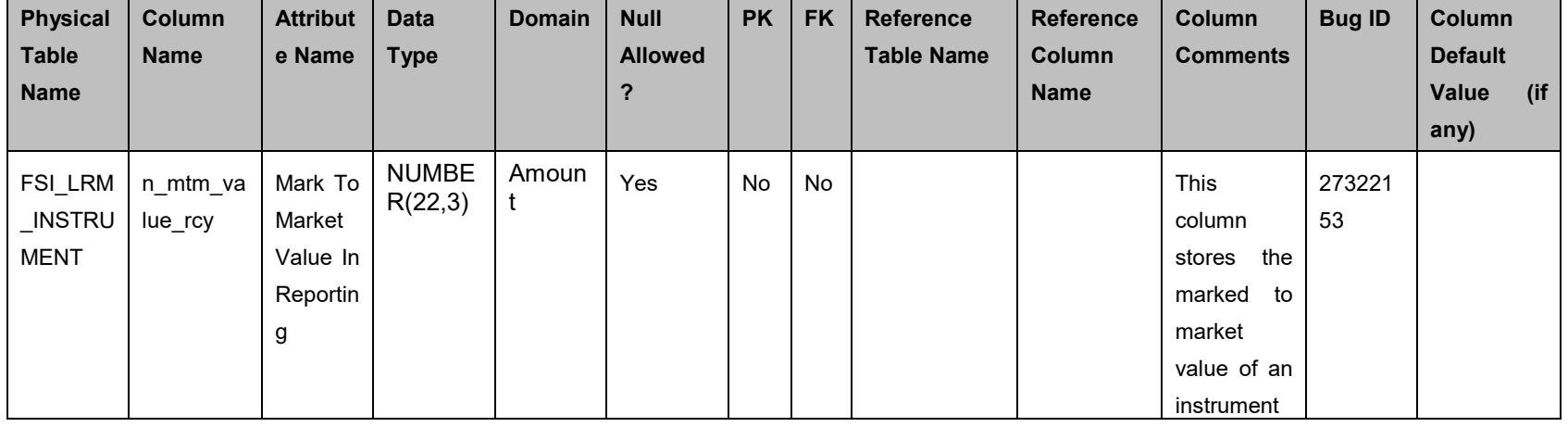

**Note**: These columns will be regularized as part of OFS TR next available ML/IR Release.

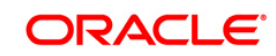

## **OFS TR 8.0.5.1.0 Installation Guide**

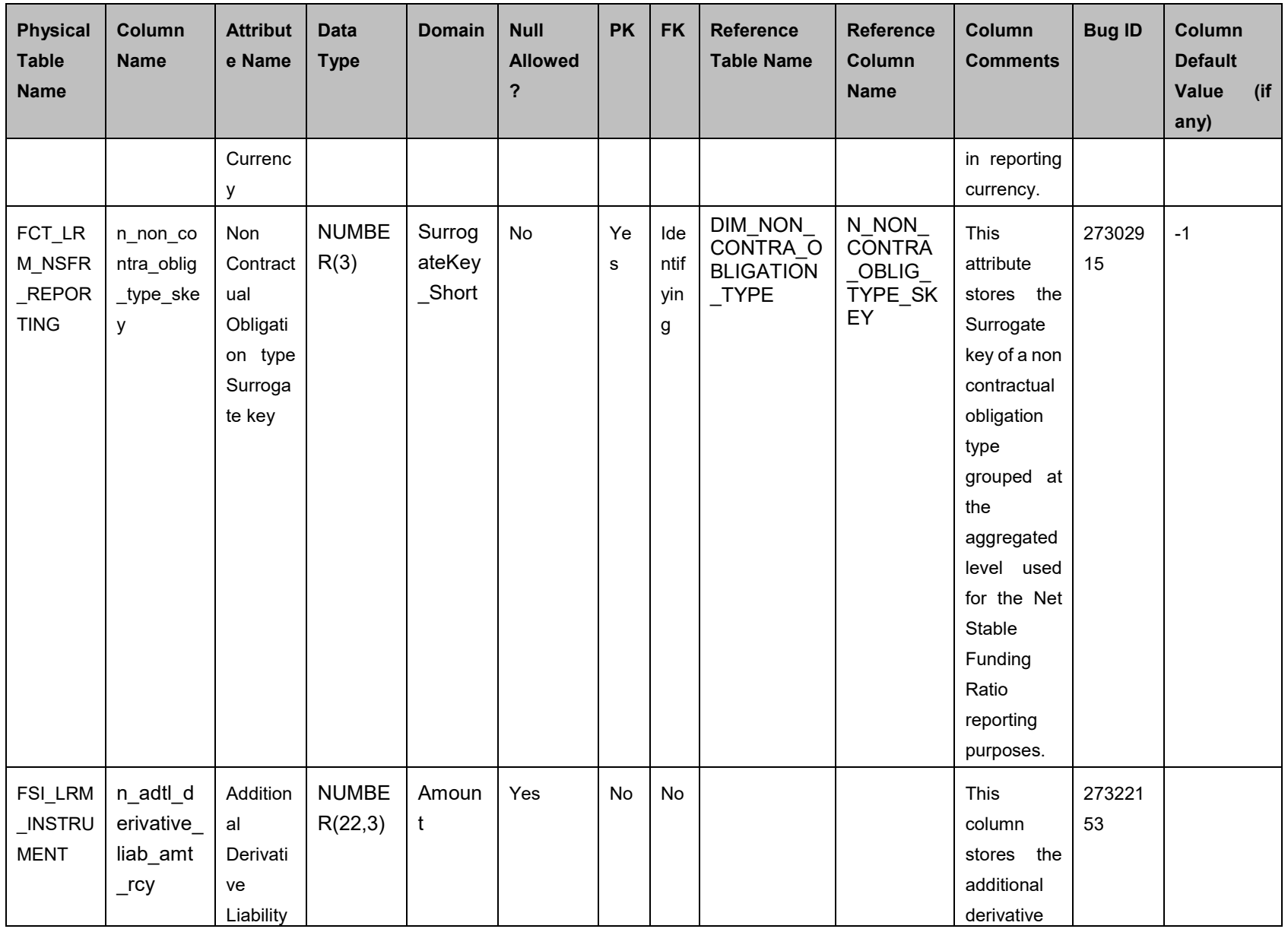

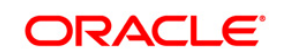

## **OFS TR 8.0.5.1.0 Installation Guide**

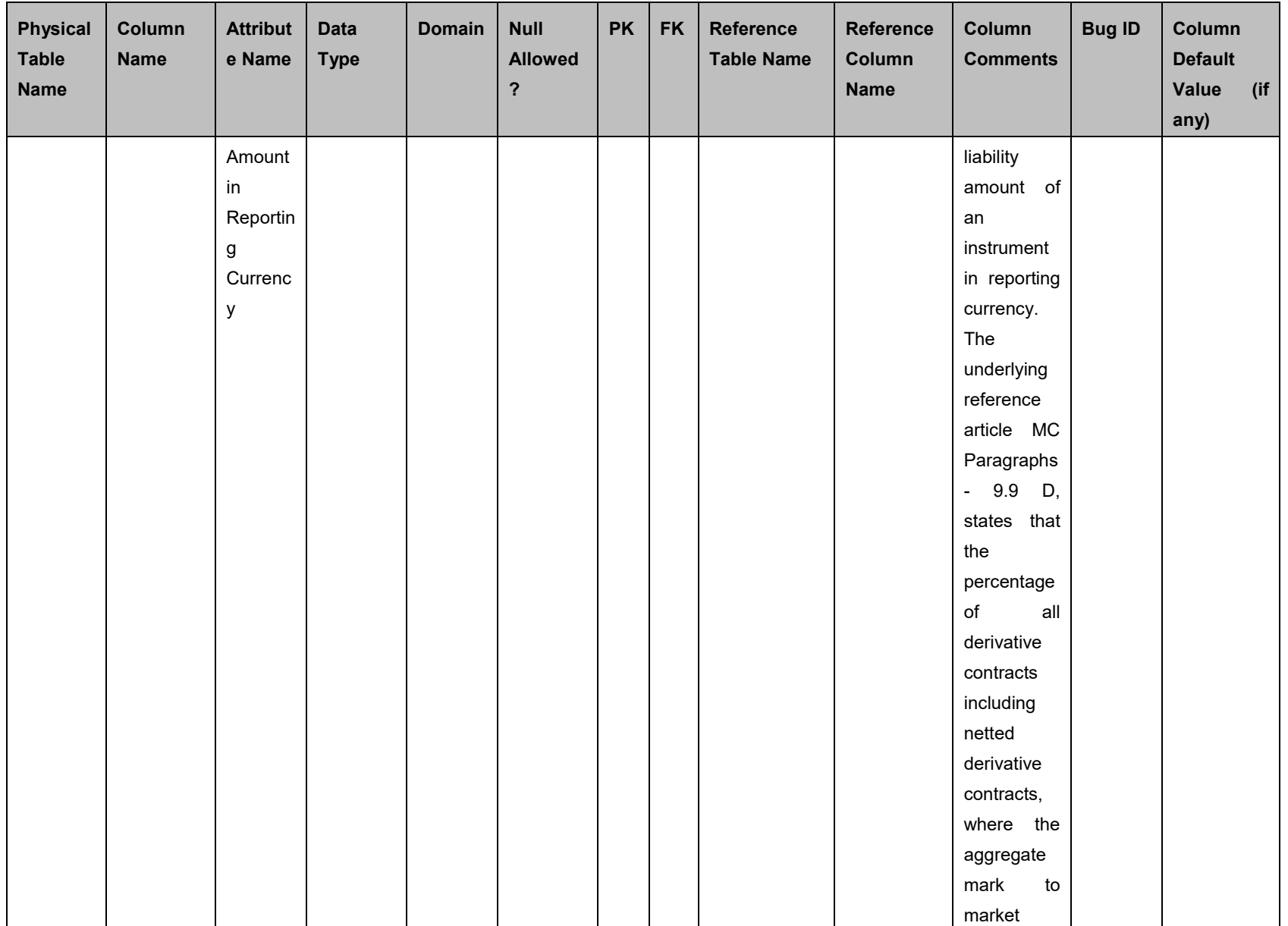

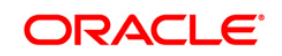

## **OFS TR 8.0.5.1.0 Installation Guide**

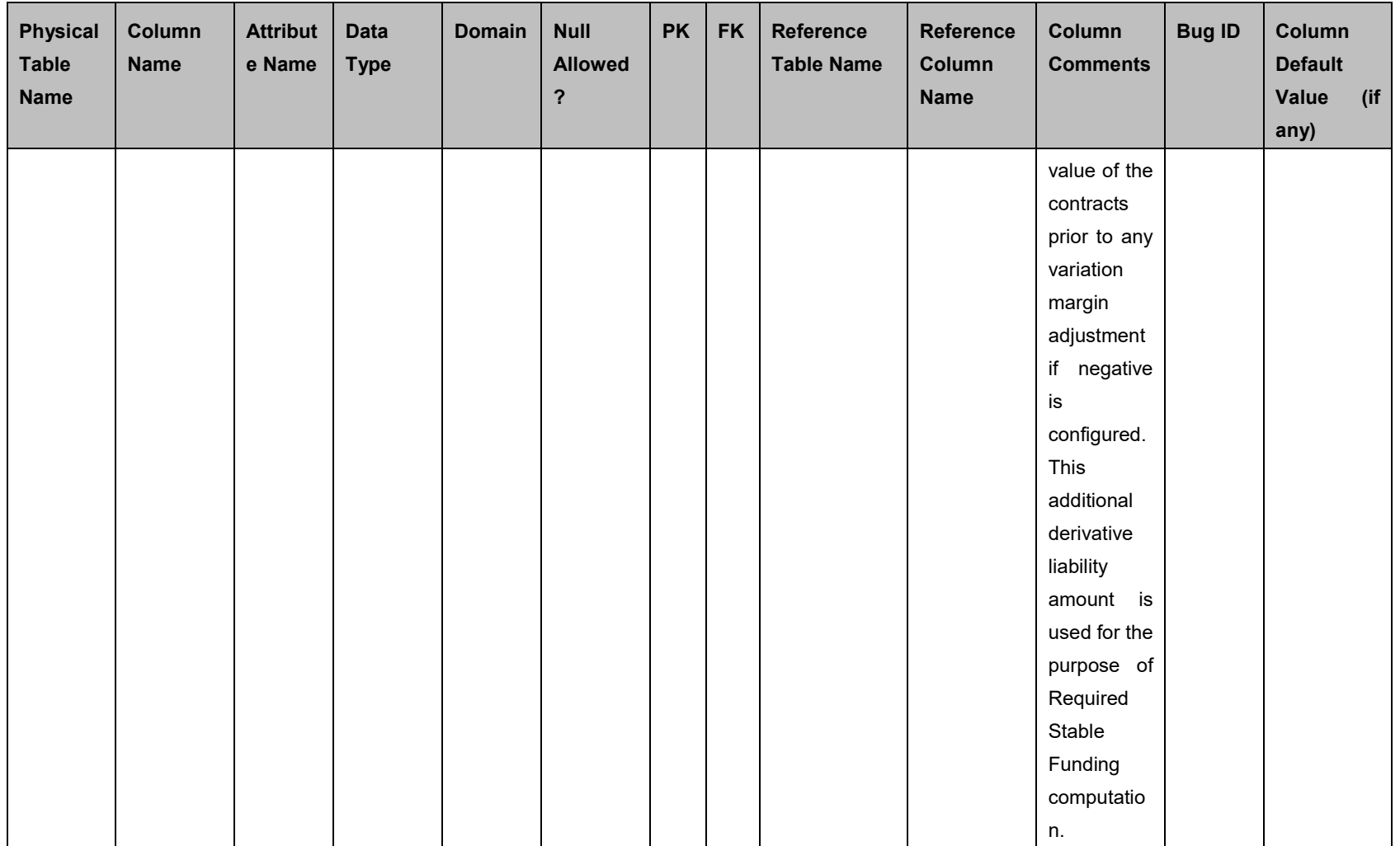

- Additionally, follow the below pre-installation steps:
	- 1. Take a back up of FCT\_LRM\_NSFR\_REPORTING table to the table FCT\_LRM\_NSFR\_REPORTING\_DDMMYY

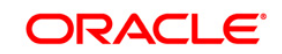

- 2. Create table FCT\_LRM\_NSFR\_REPORTING\_DDMMYY:
	- i. Log in into Atomic schema
	- ii. CREATE TABLE FCT\_LRM\_NSFR\_REPORTING\_DDMMYY

AS select \* FROM FCT\_LRM\_NSFR\_REPORTING;

- iii. TRUNCATE TABLE FCT\_LRM\_NSFR\_REPORTING;
- 3. Drop the primary key from FCT\_LRM\_NSFR\_REPORTING using the below command: ALTER TABLE FCT\_LRM\_NSFR\_REPORTING DROP PRIMARY KEY /

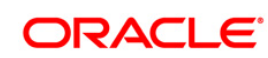

#### <span id="page-11-0"></span>**1.2 How to Apply This Maintenance Level Release?**

Refer to the following instructions to install this patch set.

- 1. Login to<https://support.oracle.com/> and search for **27321258** under the *Patches & Updates* tab.
- 2. Download the OFSAA 8.0.5.1.0 TR ML RELEASE #1 archive file and copy it to your OFSAA server in **Binary** mode.
- 3. Stop all the OFSAAI services. For more information, see the *Starting/ Stopping Infrastructure Services* section in the Oracle Financial Services Treasury Risk Installation Guide 8.0.5.0.0 on **OHC Documentation Library**.
- 4. Login to the OFSAA server as a non-root user and navigate to the **\$FIC\_HOME** folder.
- 5. Assign WRITE permission to the files/ folders such as commonscripts, EXEWebService, ficapp, ficweb, and ficdb by executing the command:

chmod -R 775 \*

- 6. If you have Unzip utility, skip to the next step or download the Unzip utility (OS specific) and copy it in **Binary** mode to the directory that is included in your PATH variable, typically **\$HOME** path or directory in which you have copied the 8.0.5.1.0 ML.
	- Uncompress the unzip installer file using the command:

```
uncompress unzip_<os>.Z
```
- **NOTE:** If you notice an error message "**uncompress: not found [No such file or directory]**" when the package is not installed, contact your UNIX administrator.
- Give EXECUTE permission to the utility using the command:

```
chmod 751 unzip_<os>
```

```
For example, chmod 751 unzip aix
```
7. Extract the contents of the 8.0.5.1.0 ML archive file using either of the following commands:

unzip <os> -a <name of the file to be unzipped>

OR

```
unzip -a <name of the file to be unzipped>
```
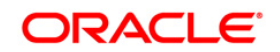

**NOTE:** The above "-a" option is mandatory to unzip the archive file. For example: For AIX operating system

unzip aix -a p27094265 80510 AIX64-5L.zip

8. Update the configuration file Params.confile before triggering the installation. The file Params.conf is available in the path */OFS\_TR\_PACK/OFS\_TR/conf*

Following are the input parameters for Params.conf file: **Model Upload Process: Input values required are 0/1**

- **1** indicates Trigger Model Upload
- **0** indicates Skip Model upload process

**Note**: If you select option 0 for Model upload, then execute the scripts delete\_process\_purpose\_map.sql and upd\_dim\_non\_contra\_obligation\_type.sql, before the installation process. Before executing the scripts, ensure to take backup of the tables fsi\_lrm\_process\_purpose\_map and dim\_non\_contra\_obligation\_type, by executing the scripts:

```
CREATE TABLE fsi lrm process purpose map bk AS SELECT *
from fsi lrm process purpose map
/
CREATE TABLE DIM NON CONTRA OBLIG TYPE bkp AS SELECT *
from DIM_NON_CONTRA_OBLIGATION_TYPE
/
```
delete\_process\_purpose\_map.sql

delete\_process\_purpose\_map.sql

Upd\_DIM\_NON\_CONTRA\_OBLIGATION\_TYPE.SQL

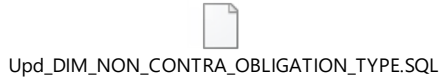

If the value is **1**, then next option is to choose the option of type of Model upload

- **0** indicates Released Data Model
- **1** indicates Customized Data Model

If the value of Model upload type is **1**, then provide the inputs for Data Model name and the path of Data Model.

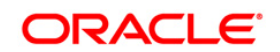

9. Give EXECUTE permission to the ML patch installer script. Navigate to the path OFS\_TR\_PACK and execute the command:

chmod 755 OFSAAIUpdate.sh

10. Execute the following command:

./OFSAAIUpdate.sh

- 11. Verify if the ML is applied successfully by checking the log file generated in OFS TR Pack/OFS TR/logs folder. You can ignore ORA-00001 and ORA-02292 in the log file. In case of any other errors, contact [Oracle Support](http://support.oracle.com/) Services.
- 12. Install the mandatory one-off patch **27412534**. See the Readme available with the patch for further instructions on installing the patch.
- 13. Install the mandatory one-off patch **27504805**. See the Readme available with the patch for further instructions on installing the patch.
- 14. If OFSAA is deployed on *Oracle WebLogic Server version 12.2.x*, install the one-off patch **25343603**. See the Readme available with the patch for further instructions on installing the patch.

**NOTE:** See the **Technology Matrix** for a list of supported servers for OFS TR 8.0.5.0.0.

- 15. Post successful installation of the ML, perform the following steps:
	- Clear the application cache. Navigate to the following path depending on the configured web application server and delete the files.
		- **Tomcat**:

<Tomcat installation folder>/work/Catalina/localhost/<Application name>/org/apache/jsp

**WebLogic**:

<WebLogic installation location>/domains/<Domain name>/servers/<Server name>/tmp/\_WL\_user/<Application name>

**WebSphere**:

<WebSphere installation directory>/AppServer/profiles/<Profile name>/temp/<Node name>/server1/<Application name>/<.war file name>

- Deploy RPD and webcat file(s)
	- Take a backup of deployed Treasury Pack.rpd and Treasury Pack.catalog files from the OBIEE environment.
	- **Navigate to the folder** *\$FIC\_HOME/TR\_BI/repository/* which contains Treasury Pack.rpd and *\$FIC\_HOME/TR\_BI/catalog/* which contains

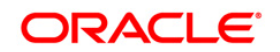

Treasury Pack.catalog. Deploy both the files into OBIEE deployment area.

- Modify the connection pool and set the properties.
- Any customizations performed on the older rpd and webcatalog files needs to be manually carried over to the newer ones post deployment.
- **Clear OBIEE cache, if enabled.**
- For more information on deploying RPD and webcat files, refer *Deploying the application* section in [Oracle Financial Services Treasury Risk Application Pack](https://docs.oracle.com/cd/E92093_01/install.htm)  [Installation Guide –](https://docs.oracle.com/cd/E92093_01/install.htm) Release 8.0.5.0.0.
- 16. Delete the existing EAR/WAR file available in the folder \$FIC\_HOME/ficweb.
- 17. Navigate to the web component deployed area. If you are deploying on a fresh environment, then delete the generated .war file. If you are installing in an existing environment, then delete the generated .war file and the folder created along with it.
- 18. Generate the application EAR/WAR file and redeploy the application onto your configured web application server. For more information on generating and deploying the EAR/ WAR file, see the *Post Installation Configurations* section in the Oracle Financial Services Treasury Risk Installation Guide 8.0.5.0.0 on [OHC Documentation Library.](https://docs.oracle.com/cd/E92093_01/install.htm)
- 19. Restart all the OFSAAI services. For more information, see the *Starting/ Stop Infrastructure Services* section in the Oracle Financial Services Treasury Risk Installation Guide 8.0.5.0.0 on [OHC Documentation Library.](https://docs.oracle.com/cd/E92093_01/install.htm)
- 20. Perform the following BI Analytics OBIEE server configuration steps:
	- *a.* Navigate to the path *<Oracle BI Instance Home>/config/OracleBIPresentationServicesComponent/coreapplication\_obips 1>.*
	- b. Edit the file "instanceconfig.xml".
	- c. Insert the below code within xml tag <Views> </Views>.

```
<Charts>
<MaxVisibleColumns>50000</MaxVisibleColumns>
<MaxVisiblePages>25000</MaxVisiblePages>
<MaxVisibleRows>10000000</MaxVisibleRows>
<MaxVisibleSections>50000</MaxVisibleSections>
<JavaHostReadLimitInKB>10240</JavaHostReadLimitInKB>
<DefaultWebImageType>flash</DefaultWebImageType>
```
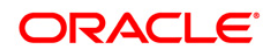

</Charts>

d. Save the file, and restart opmn services.

```
NOTE: Take a backup of the file "instanceconfig.xml" before editing any
        changes.
```
- 21. For Intraday RBI reporting template, ensure that you update the following SQL query in the setup master table:
	- a. Name of the Bank:

```
UPDATE SETUP_MASTER SET V_COMPONENT_VALUE = '<<Bank Name>>' WHERE
V COMPONENT CODE = 'INTRA DAY BANK';
```
b. Whether the Bank provides Correspondent banking services (Y/N)

**UPDATE** SETUP\_MASTER **SET** V\_COMPONENT\_VALUE = '<<Y or N>>' **WHERE** V\_COMPONENT\_CODE = 'PROVIDE CORRESPONDENT BANKING SERVICES';

- 22. Perform the following RPD changes, to set the Early Warning Indicators 1 and 2:
	- a. Open the Repository in Online or Offline mode.
	- b. Select Manage > Variables.
	- c. Navigate to hierarchy Repository > Variables > Static.
	- d. Modify EARLYWARNIND1 and EARLYWARNIND2 variable values as required.
	- e. Save and commit the changes to RPD.
- 23. For OBIEE reporting, configure the following:
	- *a.* Navigate to the following location *<<obiee installation>>/instances/instance1/config/OracleBIJavaHostComponent/coreap plication\_obijh1/*
	- b. Modify the file config.xml.
	- c. Increase parameter value for the following tag:

```
<XMLP>
<InputStreamLimitInKB>40000</InputStreamLimitInKB>
<ReadRequestBeforeProcessing>true</ReadRequestBeforeProces
sing>
</XMLP>
<DVT><InputStreamLimitInKB>40000</InputStreamLimitInKB>
</DVT>
```
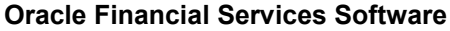

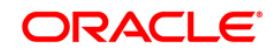

- d. Save the file.
- e. Navigate to the following location *<<obiee installation>>/instances/instance1/config/OracleBIPresentationServicesCompo nent/coreapplication\_obips1/*
- f. Modify the file instanceconfig.xml.
- g. Increase the parameter value for tag if already exists or add the following code

```
<Charts>
```
<MaxVisibleColumns>50000</MaxVisibleColumns>

<MaxVisiblePages>25000</MaxVisiblePages>

<MaxVisibleRows>100000</MaxVisibleRows>

<MaxVisibleSections>50000</MaxVisibleSections>

<JavaHostReadLimitInKB>10240</JavaHostReadLimitInKB>

</Charts>

and

<Pivot>

<MaxCells>1920000</MaxCells>

<MaxPagesToRollOutInDelivery>10000</MaxPagesToRollOutInDel ivery>

<MaxVisibleColumns>50000</MaxVisibleColumns>

<MaxVisiblePages>100000</MaxVisiblePages>

<MaxVisibleRows>10000000</MaxVisibleRows>

<MaxVisibleSections>50000</MaxVisibleSections>

<DefaultRowsDisplayed>100000</DefaultRowsDisplayed>

```
</Pivot>
```
under <Views> tag

- h. Save the file.
- i. Restart the Presentation Services.
- 24. Refer [Configurations required for OBIEE 12 c](#page-20-0) for details on RPD Deployment and starting and stopping services.
- 25. To configure the real time intraday reporting **Auto Refresh Dashboard Interval**  perform the following steps:

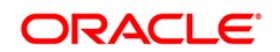

- a. Log in to the respective server where TRBI is deployed.
- b. After successful log in, select > Liquidity Risk > Intraday Real Time Monitoring.
- c. Select "Edit Dashboard" from Page options in Intraday Real Time Monitoring Dashboard.
- d. In "Intraday Real Time Auto Dashboard Refresh" section from "Edit Dashboard" page, select "Properties" from the text object (which is to the top right corner of the text object).
- e. From the HTML code in the Properties dialog box, edit the auto refresh interval in the "setInterval" method to the required time.
- **NOTE:** This value must be edited in terms of "seconds\*1000". For example, If the required refresh interval is 5 minutes (5\*60 = 300 seconds), then the refresh time in the set Interval method should be "300\*1000 = 300000" and the HTML code should be as follows, "setInterval('refreshTheFrame()',"300000");" in the text object properties.
	- f. After editing is completed, submit and save the Dashboard.
	- g. Open the required dashboard and verify whether the dashboard is refreshed automatically in the given interval.
- 26. Intraday BIS reports are already configured with new data source "LRM DB", you can create a new data source "LRM DB" in case it is needed that these reports populate from other database source.
	- a. Steps to configure Intraday BIS reports with existing Data source used for other regulatory reports.
		- i. Edit the data model for the report you wish to change the data source.

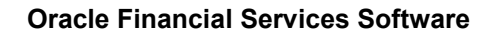

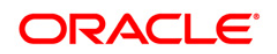

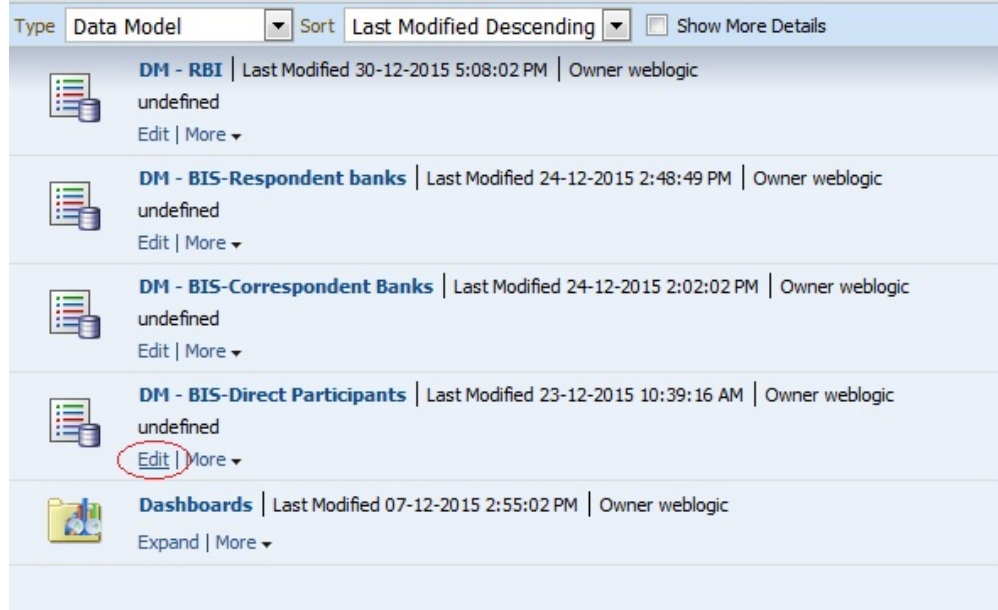

ii. Click the group present in the data set and edit the dataset properties. The Edit data set dialog box opens.

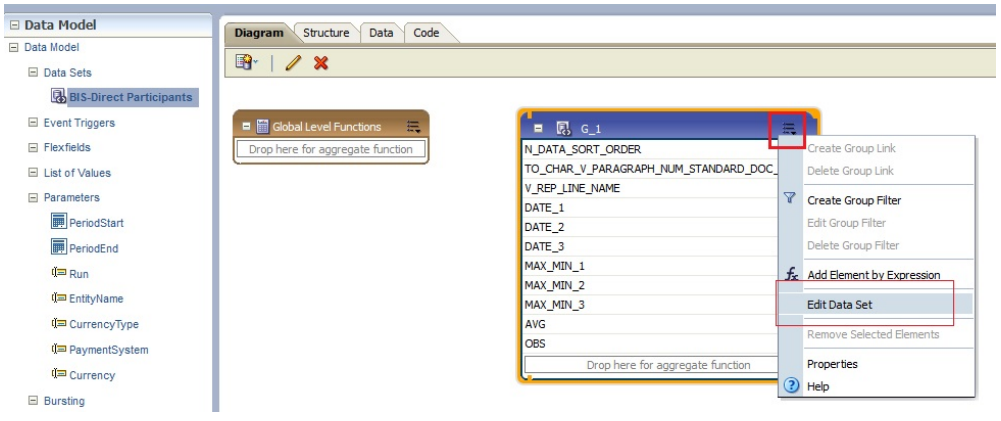

- iii. Choose the required data source. Click OK and save the Data model.
- **NOTE:** Since these reports are pointing to LRM DB data source by default, an error message appears if the LRM DB data source is not created in the system. This error can be ignored and you can proceed to the next step.

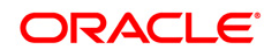

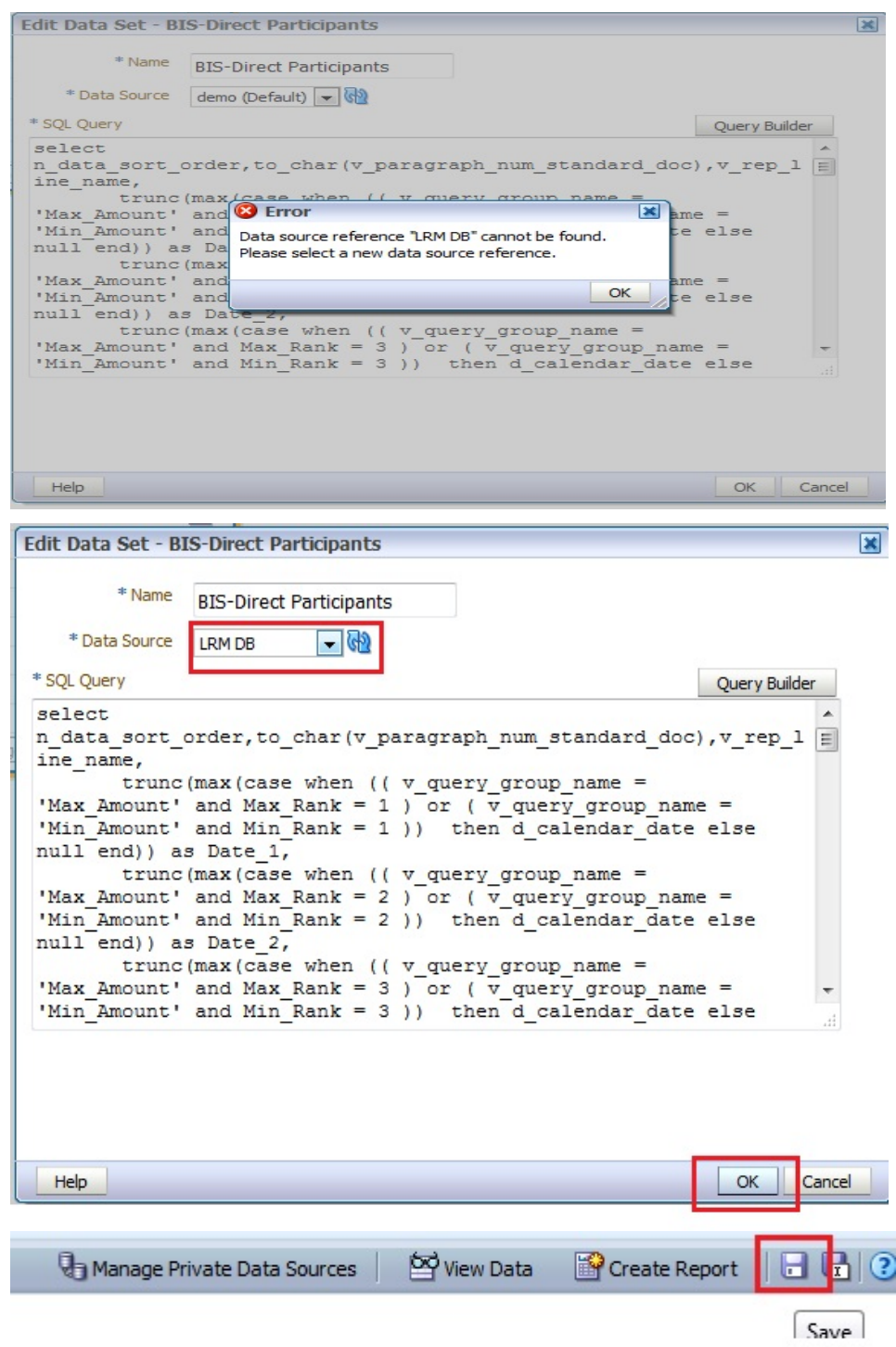

- iv. Perform this step for all the reports you wish to change the data source.
- v. Data model to be changed for Intraday BIS reports at location */shared Folders/Intra-day/* are as follows:

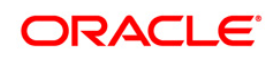

- DM BIS-Direct Participants
- DM BIS-Correspondent Banks
- DM BIS-Respondent banks
- b. In order to run the Intraday BIS reports with new data source, create a data source with name "LRM DB" in the system and the report points to that Database automatically.
- 27. Perform the configurations mentioned under the *Additional Configurations* section.

#### <span id="page-20-0"></span>**1.3 Configurations Required for OBIEE 12c**

#### <span id="page-20-1"></span>**1.3.1 Deploying the RPD in OBIEE 12 c**

Follow the below steps for RPD deployment:

- 1. Connect to the OBIEE server.
- 2. Navigate to the below path:

```
/scratch/<mount_name>/Middleware/Oracle_Home/user_projects/domain
s/bi/bitools/bin
```
3. Execute the below command:

```
./datamodel.sh uploadrpd -I <RPDfilepath> -W <RPDpassword> -SI 
ssi -U <username> -P <password>
```
#### For example:

```
./datamodel.sh uploadrpd -I 
/scratch/obiee12c/Middleware/Oracle_Home/user_projects/domains/bi
/tmp/Treasury_Pack.rpd -W Administrator1 -SI ssi -U weblogic -P 
weblogic123
```

```
scratch/obiee12c/Middleware/Oracle Home/user_projects/domains/bi/bitools/bin>c1
23.
Service Instance: ssi
```

```
Operation successful.
RPD upload completed successfully.
```
#### <span id="page-20-2"></span>**1.3.2 Starting and Stopping Services in OBIEE 12c**

Follow the below steps to start and stop OBIEE services:

- 1. Connect to the OBIEE server.
- 2. Navigate to the below path

```
/scratch/<mount_name>/Middleware/Oracle_Home/user_projects/domain
s/bi/bitools/bin
```
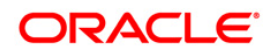

3. Execute the below commands:

Command to stop service: ./stop.sh

```
Stopped bi server1
Finished stopping managed servers and system components
Stopping AdminServer (Original State: RUNNING) ...
Stopped AdminServer
Stopping NodeManager...
Stopping Derby with pid: 31592; killing (SIGTERM) ...
/scratch/obiee12c/Middleware/Oracle Home/user_projects/domains/bi/bitools/bin>
              Command to start service: ./start.sh
Started obisch1
Finished starting servers
Status of Domain: /scratch/obiee12c/Middleware/Oracle_Home/user_projects/domains
/bi
NodeManager (whf00aba:9506): RUNNING
```
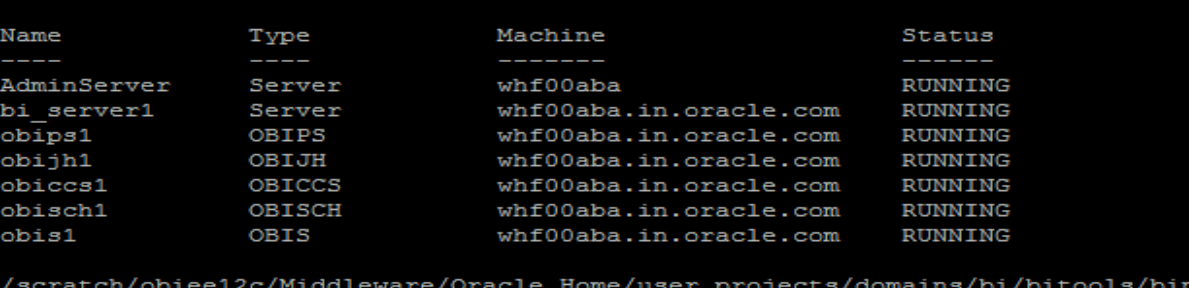

#### <span id="page-21-0"></span>**1.4 Post –Installation Requirements**

After the ML has been applied, log in to the atomic schema and execute the below insert and commit statements.

```
INSERT INTO FCT_LRM_NSFR_REPORTING
SELECT N_RUN_SKEY,
N_AS_OF_DATE_SKEY,
N_CASHFLOW_MAT_BAND_SKEY,
N_MATURITY_BAND_SKEY,
N_ENTITY_SKEY,
N_STANDARD_PRODUCT_TYPE_SKEY,
N_STD_ACCT_HEAD_SKEY,
N_PROD_SKEY,
N_ENCUMBRANCE_PERIOD_BAND_SKEY,
N_ASF_AMT_RCY,
```
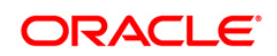

```
N_RSF_AMT_RCY,
N_ASF_AMT_LCY,
N_RSF_AMT_LCY,
N_NON_CONTRA_OBLIG_TYPE_SKEY
FROM FCT LRM NSFR REPORTING DDMMYY
```
COMMIT;

## <span id="page-22-0"></span>**1.5 Additional Configuration**

## <span id="page-22-1"></span>**1.5.1 Configuring Application Security in WebSphere**

This is a mandatory security procedure in WebSphere to restrict the unauthorized access of configuration files in directories. For detailed information, see the Oracle Financial Services [Analytical Applications Infrastructure Security Guide.](http://docs.oracle.com/cd/E61555_01/homepage.htm)

## <span id="page-22-2"></span>**1.5.2 Deploying on WebLogic 12.1.3+ (64 bit) with Java 8**

To deploy on Oracle WebLogic Server 12.1.3+ (64 bit) with Java 8, download and install patch **18729264** from [http://support.oracle.com/.](http://support.oracle.com/) For more information, see the [Oracle Financial Services](http://docs.oracle.com/cd/E60058_01/PDF/8.0.2.x/8.0.2.0.0/ig_ofs_aaai_app_pack.pdf)  [Analytical Applications Infrastructure Installation & Configuration Guide 8.0.5.0.0.](http://docs.oracle.com/cd/E60058_01/PDF/8.0.2.x/8.0.2.0.0/ig_ofs_aaai_app_pack.pdf)

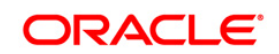

# <span id="page-23-0"></span>**Appendix A**

## <span id="page-23-1"></span>**Frequently Asked Questions**

#### **What checks does the 8.0.5.1.0 Release patch perform?**

- Environment Check- As part of environment check, it performs Java validation, Environment Variables validation, OS specific validation, DB specific validation, and it shuts down all OFSAAI Services (Infrastructure Server, ICC Server, and back-end services).
- Post Install check- As part of Post install check, it checks if OFSAAI services can be successfully started.

#### **Which version of ERwin Data Modeler does OFSAAI support?**

OFSAAI now supports ERwin version 9.2 and 9.5 generated xmls in addition to ERwin 4.1, ERwin 7.1, ERwin 7.3 and ERwin 9.0 formats.

#### **What should I do for viewing the log files in Debug level for troubleshooting?**

By default, the log level is set as INFO. You need to manually change it to Debug to view the log files in debug level. Based on your requirement, you can change the log level to Warn, Error, or Fatal as well.

- 1. Navigate to *\$FIC\_HOME/conf* in the APP layer of your OFSAAI installation.
- Change the **priority value** to **Debug** in the *RevLog4jConfig.xml* file.

For example:

```
<root> 
   <priority value ="debug" /> 
   <appender-ref ref="ConsoleAppender1"/> 
\langleroot>
```
- Change the value of **LOGGERLEVEL** in the *DynamicServices.xml* file from **20** to **0**. (**20** is the value for Info and **0** for Debug.)
- **NOTE:** For multi-tier installation, you need to change the log level to Debug in the *DynamicServices.xml* and *RevLog4jConfig.xml* files, which are present in *\$FIC\_APP\_HOME/conf*, *\$FIC\_DB\_HOME/conf*, and *\$FIC\_WEB\_HOME/conf* as well.
- 2. Navigate to *\$FIC\_WEB\_HOME/webroot/conf* and change the **priority value** to **Debug** in the *ExportLog4jConfig.xml* , *MDBLogger.xml*, and *PR2Logger.xml* files for viewing log files in Debug level for the modules Archive/Restore, Metadata Browser and RRF respectively.
- 3. Generate the application EAR/WAR file and redeploy the application onto your configured web application server. For more information on generating and deploying EAR / WAR file, refer to the

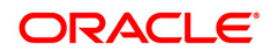

*Post Installation Configuration* section in [Oracle Financial Services Treasury Risk Application](https://docs.oracle.com/cd/E92093_01/install.htm)  [Pack Installation Guide –](https://docs.oracle.com/cd/E92093_01/install.htm) Release 8.0.5.0.0.

4. Restart the OFSTR Services (APP and WEB). For more information, refer to the *Start/Stop Infrastructure Services* section in [Oracle Financial Services Treasury Risk Application Pack](https://docs.oracle.com/cd/E92093_01/install.htm)  [Installation Guide –](https://docs.oracle.com/cd/E92093_01/install.htm) Release 8.0.5.0.0.

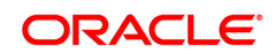

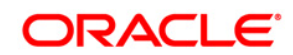

**OFS TR 8.0.5.1.0 Installation Guide**

**Oracle Corporation World Headquarters 500 Oracle Parkway Redwood Shores, CA 94065 U.S.A.**

**Worldwide Inquiries: Phone: +1.650.506.7000 Fax: +1.650.506.7200 www.oracle.com/ financial\_services/**

**Copyright © 2018 Oracle Financial Services Software Limited. All rights reserved.** 

**No part of this work may be reproduced, stored in a retrieval system, adopted or transmitted in any form or by any means, electronic, mechanical, photographic, graphic, optic recording or otherwise, translated in any language or computer language, without the prior written permission of Oracle Financial Services Software Limited.**

**Due care has been taken to make this 8.0.5.1.0 Installation & Configuration Guide and accompanying software package as accurate as possible. However, Oracle Financial Services Software Limited makes no representation or warranties with respect to the contents hereof and shall not be responsible for any loss or damage caused to the user by the direct or indirect use of this 8.0.5.1.0 Installation & Configuration Guide and the accompanying Software System. Furthermore, Oracle Financial Services Software Limited reserves the right to alter, modify or otherwise change in any manner the content hereof, without obligation of Oracle Financial Services Software Limited to notify any person of such revision or changes.**

**All company and product names are trademarks of the respective companies with which they are associated.**